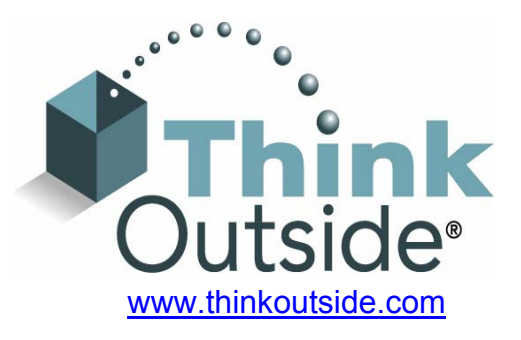

# Stowaway<sup>®</sup> Universal Bluetooth<sup>®</sup> Keyboard Owner's Manual For Pocket PC 2002 and Windows Mobile™ 2003

Includes:

Asus MyPal A620 Dell Axim x3 iPAQ 1940 iPAQ 1945 iPAQ 2210 iPAQ 2215 iPAQ 4150 iPAQ 4155 iPAQ 4350 iPAQ 4355 Pocket PC 2002 or Windows Mobile 2003 with Socket SD or CF cards.

Keyboard Driver:

Stowaway 3.11

# **Contents**

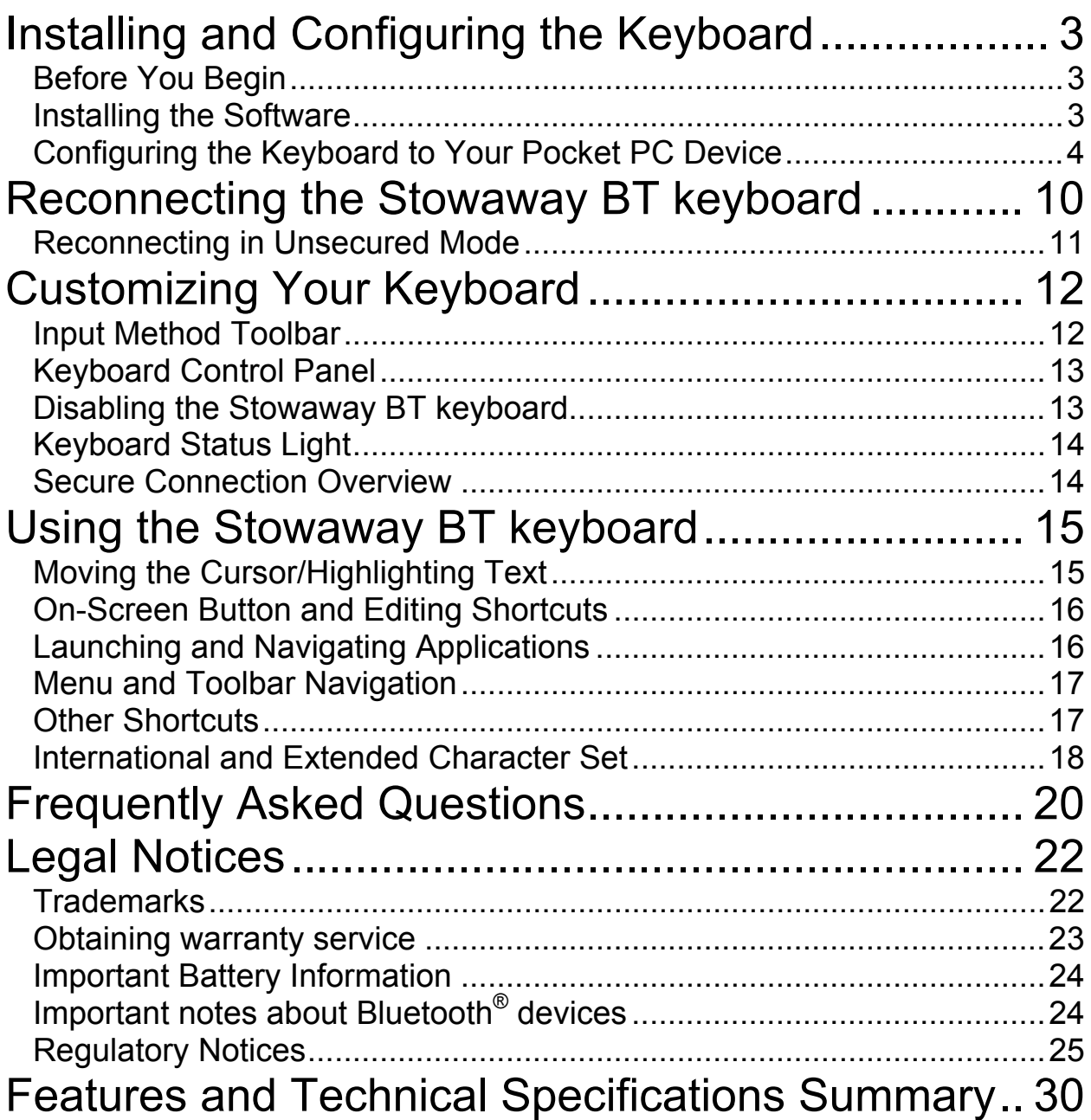

# <span id="page-2-0"></span>Installing and Configuring the Keyboard

## <span id="page-2-1"></span>Before You Begin

Before you install the Stowaway Universal Bluetooth keyboard software for Pocket PC 2002/Windows Mobile 2003:

- ¾ **Disable or remove any other keyboard applications that you have previously installed on your Pocket PC device.** (Refer to the User's Guide included with your Pocket PC device for instruction on how to do this.)
- ¾ Ensure there is at least 400 KB of memory on your Pocket PC device. To check the available memory, tap Start =>Settings=>System=>Memory.
- $\triangleright$  Insert the 2 AAA batteries (included) beneath the battery cover of the Stowaway Universal Bluetooth keyboard.

## <span id="page-2-2"></span>Installing the Software

- 1. Connect your Pocket PC device to a computer using the docking cradle or sync cable.
- 2. Establish a connection between the computer and your Pocket PC device using ActiveSync<sup>®</sup> and then backup the data stored on the Pocket PC device. (Refer to the User Guide included with your Pocket PC device for instructions on how to do this.)
- 3. Insert the CD enclosed with your keyboard and select the language preferred from the Language Chooser screen.
- 4. Double-click the language preferred to start the installation process. Follow the onscreen instructions to successfully install the software.
- 5. Tap the on-screen button to reset your Pocket PC device to complete the installation.
- 6. After the driver is successfully installed and the Pocket PC device is reset, the keyboard driver icon will show up in the *Programs* window.

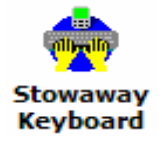

## <span id="page-3-0"></span>Configuring the Keyboard to Your Pocket PC Device

1. To enable the Stowaway BT keyboard, tap the *Enable* button on the *Config* screen of the keyboard application. This will open the *Keyboard Setup Screen*. **NOTE:** After the initial installation the *Keyboard* 

**Setup Screen** is opened automatically.

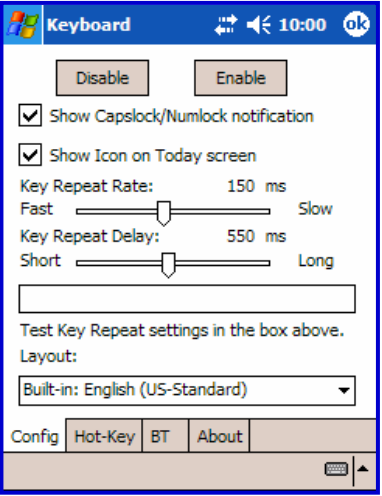

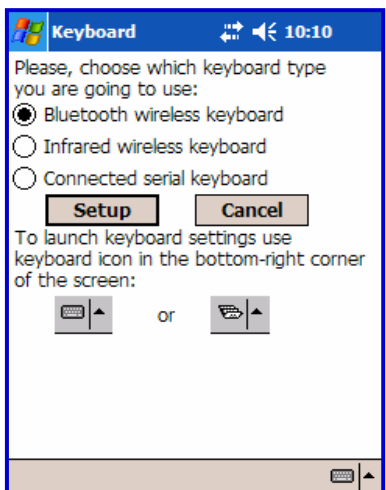

2. When the *Keyboard Setup Screen* is shown, select the *Bluetooth wireless keyboard* option and tap *Setup*. This will show the *Bluetooth Status Page* of the Stowaway BT keyboard application. You may also open that page by selecting the *BT* tab.

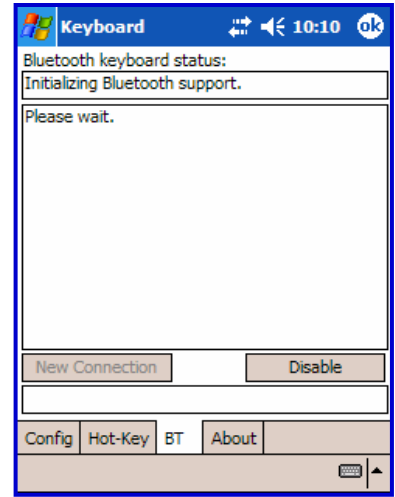

3. When the Setup begins, the driver will enable the Pocket PC Bluetooth system software; this is also known as the *Bluetooth Stack*.

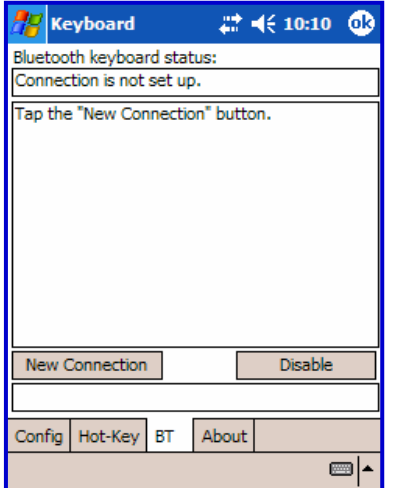

4. The *New Connection* window is used to connect the Pocket PC device to the Stowaway BT keyboard. Tap *New Connection* to begin the process.

5. Before starting the scan make sure the keyboard is *Discoverable* by the Pocket PC device. To do this, press the <Ctrl> <Left Fn> <Right Fn> keys together on the keyboard until the green LED flashes ( $\sim$  1 second). Then tap the *Scan* button on the screen.

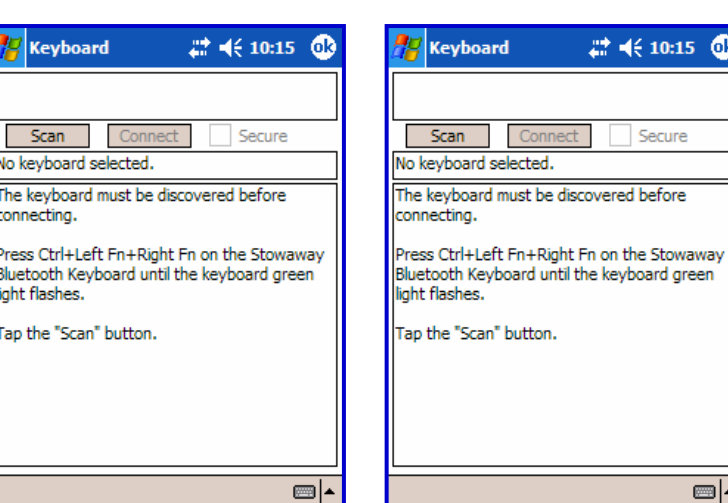

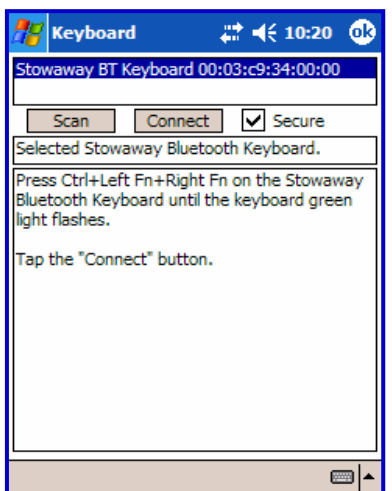

- 6. Wait until the *Stowaway BT Keyboard* appears in the list. If the keyboard does not show up:
	- a. Try pressing the <Ctrl> <Left Fn> <Right Fn> keys together on the keyboard and tapping the *Scan* button on the screen again.
	- b. Or, power cycle the keyboard (close and reopen), then press <Ctrl> <Left Fn> <Right Fn> and tap *Scan* again.
	- c. If neither of the above steps work, check that the **Red LED** on the keyboard is not lit after a power cycle indicating a dead battery condition.

Stowaway Universal Bluetooth Keyboard Owner's Manual Page 5

7. Once the *Stowaway BT Keyboard* appears, select it by tapping. Then decide whether you need a secure or unsecured connection. An unsecured connection is vulnerable to eavesdropping. A secure connection requires authentication by entering the same *passkey* on the Pocket PC device and the keyboard (see #10). If you prefer a secure connection, please check the **Secure** box - otherwise leave it blank. Then tap the **Connect** button. (See [Secure Connection Overview](#page-13-1) for more information).

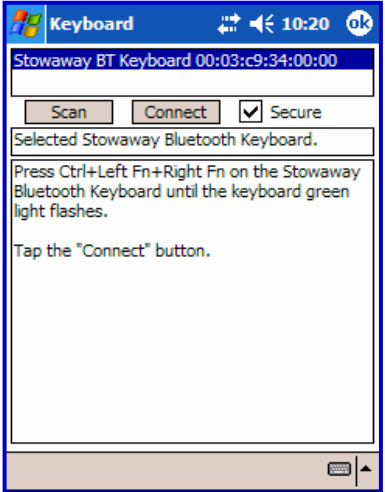

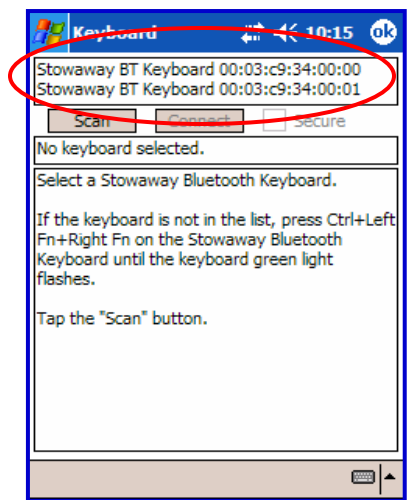

8. If several Stowaway BT keyboards happen to be nearby and in *Discoverable Mode*, the scan will display all of these devices in the list. The keyboard ID (Bluetooth address) printed on the back of the keyboard should be compared with the IDs in the list and the desired keyboard selected.

9. If the *Secure* box is not checked, the connection is usually established within a few seconds after tapping *Connect.* If the connection is not established, press the <Ctrl> <Left Fn> <Right Fn> keys together on the keyboard and click *Connect* again.

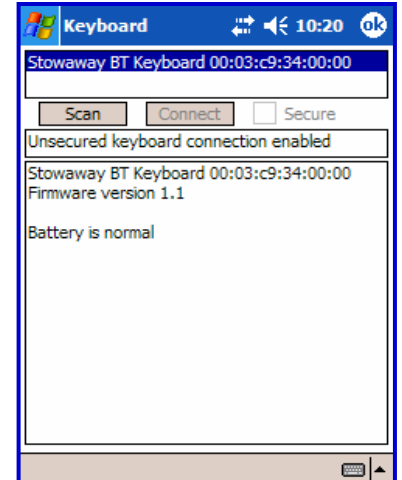

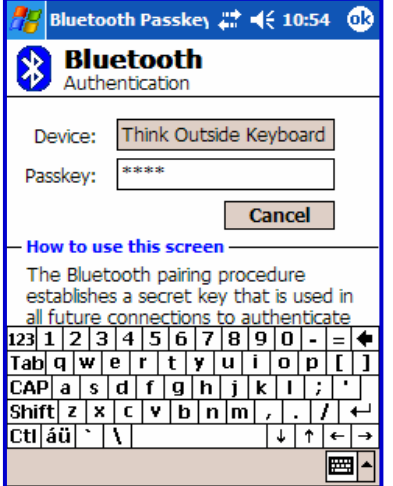

10. If you choose a secure connection by checking the **Secure** box, the Pocket PC Bluetooth system software will prompt you for a passkey. You are likely to see the *Bluetooth Passkey* dialog shown here, but this is variable by device. Enter a passkey using the Pocket PC on-screen keyboard, then tap OK in the top right corner of the window. Type the same passkey number on the Stowaway BT keyboard, using <Left Fn> **+** <Number> keys. When finished, press the <Enter> key. **NOTE:** The passkey must contain only digits,

for example *1234*.

- Keyboard  $22 + 10:20$  OR d 00:03:c9:34:00:00 way RT Keyh Scan Connect  $\vee$  Secure Connection failed. To reconnect press Ctrl+Left Fn+Right Fn on the Stowaway Bluetooth Keyboard until the keyboard green light flashes. Tap the "Connect" button. @|
- 11. If the passkey is not entered correctly, the connection will fail. In this case you will need to press the <Ctrl> <Left Fn> <Right Fn> keys together on the keyboard and tap *Connect* again. **NOTE:** Please, make sure that the passkey is entered on-screen first, tap OK and then follow with the passkey on the keyboard. When finished, press the <Enter> key on the keyboard.

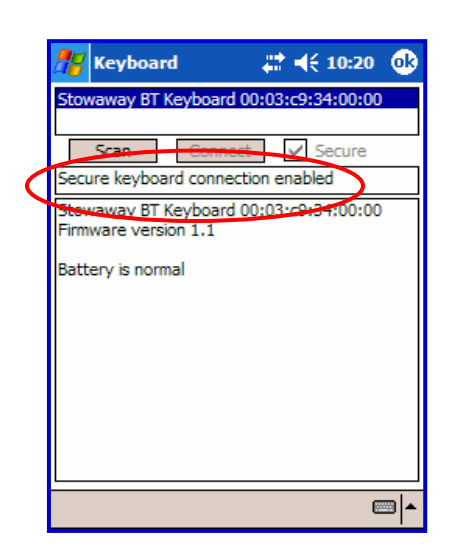

12. If the connection process is successful, the *Secure keyboard connection enabled* message will display on the Pocket PC device. This is the normal mode for wireless communication between the Stowaway BT keyboard and the Pocket PC device during use.

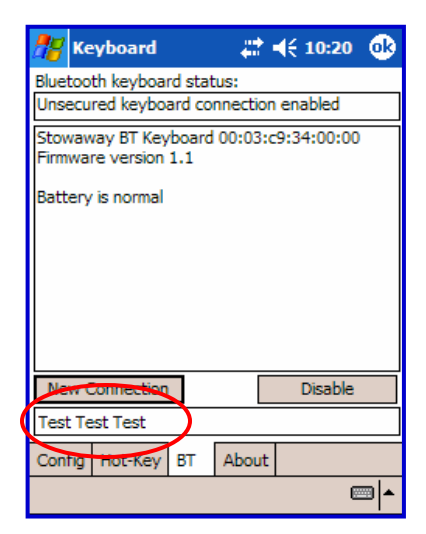

**Keyboard**  $22 + 10:20$   $@3$ Bluetooth keyboard status: Unsecured keyboard connection enabled Stowaway BT Keyboard 00:03:c9:34:00:00 Firmware version 1.1 Battery is low New Connection **Disable** Config | Hot-Key | BT About ▩▴

13. The *Bluetooth Status Page* displays the current state of the Bluetooth connection between your

to disable the existing connection.

Pocket PC device and the Stowaway BT keyboard. It also allows text to be entered to test the connection. Buttons are provided to set up a new connection or

- 14. On the *Bluetooth Status Page* the keyboard battery information is displayed. The three states of the battery are:
	- a. *Normal* This is the most common state of the battery.
	- b. *Low* This is a warning that the batteries have reached a threshold where they should be replaced soon.
	- c. *Critical* This means the batteries are in imminent danger of reaching a point where they will no longer function.

15. If the keyboard batteries reach a low or critical state a message will be displayed.

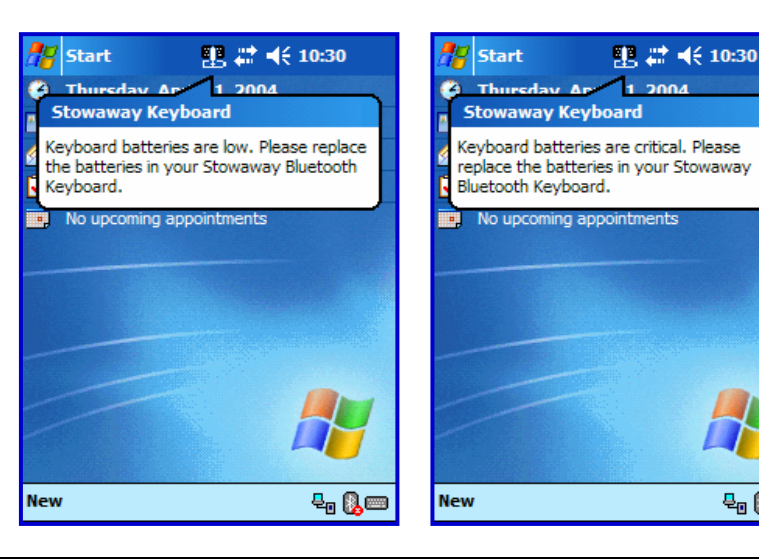

Stowaway Universal Bluetooth Keyboard Owner's Manual Page 8

₹.Q∈

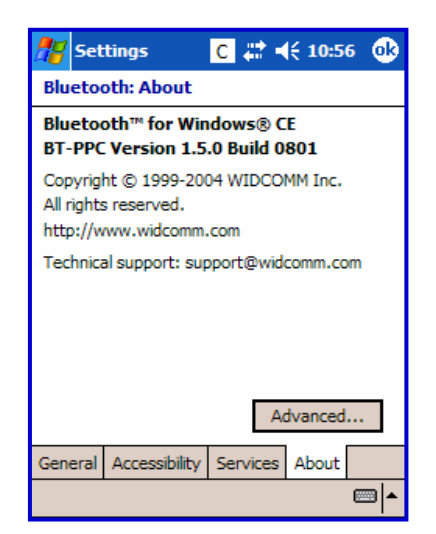

16. To determine the version of the Bluetooth stack installed on your handheld device, locate the Bluetooth icon and tap it with the stylus to open the application. Find the Bluetooth About tab and tap to open the associated page. There you will find the version and build for the installed Bluetooth stack.

17. If more than one Bluetooth stack is found on the Pocket PC device when *Setup* is tapped, the keyboard application will display a *Stack Selection* dialog box. If the device has a built-in Bluetooth system, that stack should be used (e.g. Widcomm BTW-CE). If the device is using a removable Bluetooth card such as an SDIO card, a different stack may need to be used (e.g. Socket or Microsoft). If the wrong stack is selected a connection may not be possible. In such a case return to the *Stack Selection* dialog box by tapping *Enable* on the *Config* page, then select *Stowaway BT keyboard* and tap *Setup.*

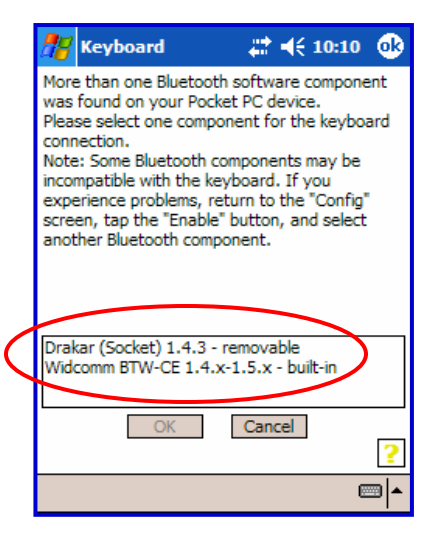

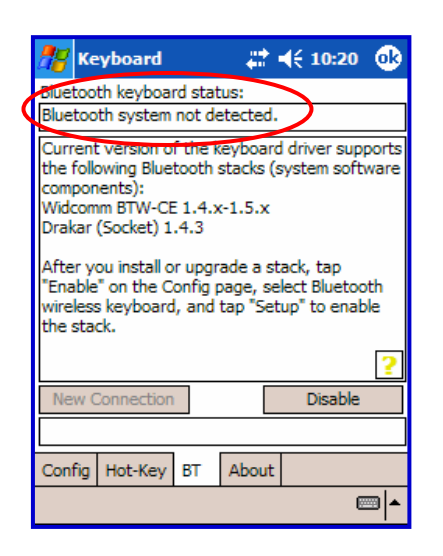

18. If the keyboard driver fails to detect any supported Bluetooth stack during the initial setup or at a later time (e.g. after power on), it will display the *Bluetooth system not detected* message on the *BT* page. This should not happen on Pocket PC devices with a built-in Widcomm stack version ≥1.4.x, since it is always present and is supported by the keyboard software. However, if the device has been upgraded with an incompatible version of the stack, then this message may be displayed or the software may function improperly. In such a case the keyboard software must be replaced with an updated version.

Stowaway Universal Bluetooth Keyboard Owner's Manual Page 9

# <span id="page-9-0"></span>Reconnecting the Stowaway BT keyboard

The above steps establish the Bluetooth wireless connection and bonding between the Pocket PC device and the keyboard for the first time. Keyboard character input should be enabled as long as the connection is maintained.

Despite a high degree of reliability, the Bluetooth connection could break for many reasons:

- $\triangleright$  When the keyboard cover is closed, the keyboard circuit will be powered off, and the Bluetooth connection will be lost.
- $\triangleright$  As a power saving feature, the keyboard will be automatically powered down after an *idle period* (when there is no activity for approximately 3 minutes).
- ¾ When the Pocket PC device is turned off, the established Bluetooth connection will be lost.
- $\triangleright$  When the Pocket PC device and the keyboard are moved away from each other beyond the wireless range (~10m), the previously established connection is lost.

When any of these conditions occurs, the connection will be lost and the software will switch to waiting mode. To restore the connection, make sure the keyboard and Pocket PC device are powered on and in range, then tap any key on the k[eyboard. See R](#page-10-0)econnecting in Unsecured Mode for further details. The connection should be reestablished within 2-3 seconds but this may be delayed if the Bluetooth system on the Pocket PC device is busy. For example, after the Pocket PC device is powered on, it may take 10 or more seconds for the Bluetooth system to re-initialize.

**NOTE:** Do not press <Ctrl> <Left Fn> <Right Fn> together. This will break the bond between the keyboard and the Pocket PC device. If this happens, you will have to establish a new connection as described above.

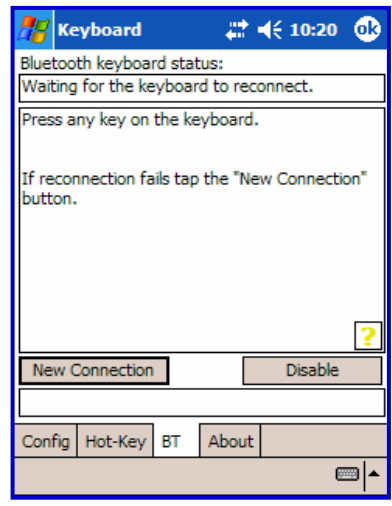

Even when disconnected, the Pocket PC device and the keyboard remain bonded. The keyboard will only reconnect to the bonded Pocket PC device and the Pocket PC device will only listen to the bonded keyboard. To break the bond press <Ctrl> <Left Fn> <Right Fn> for approximately 1 second or until the green LED flashes quickly. Normally the bond will not need to be broken unless the keyboard will be used with another Pocket PC device or another keyboard will be used with the Pocket PC device. Therefore, please avoid pressing <Ctrl> <Left Fn> <Right Fn> during normal operation. If this has happened, you will have to establish a new connection as described in the [Configuring the Keyboard to Your Pocket PC Device](#page-3-0) section above.

## <span id="page-10-0"></span>Reconnecting in Unsecured Mode

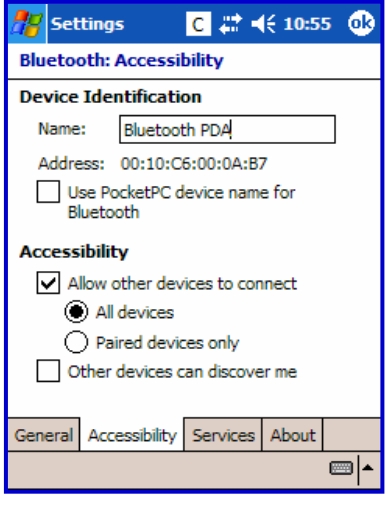

If you initially set up your connection using Unsecured mode and your Bluetooth software returns to waiting mode, *tapping any key* on the keyboard will not trigger automatic reconnection. This is because the Bluetooth stack is awaiting a signal from a previously paired device. If you prefer to use an Unsecured connection, and want the convenience of not having to put the keyboard into discoverable mode (<Ctrl> <Left Fn> <Right Fn>) before every use, you will need to select *All devices* in the Bluetooth Settings applet. This will permit your Pocket PC to receive Bluetooth signals from unpaired devices.

Proper settings for reconnection of keyboard in *Unsecured* mode.

Both Secured and Unsecured modes allow for one-key reconnection from waiting mode, if the keyboard and Pocket PC are powered on and in-range. However, the availability of one-key reconnection in Unsecured mode relies upon specific settings within the Bluetooth stack installed on your Pocket PC. If the Bluetooth/Accessibility settings are: *Allow other devices to connect/Paired devices only*, your Bluetooth stack will only respond to reconnection requests from devices that have previously been secured and authenticated with a Passkey, see sections  $10 - 12$  of Configuring the Keyboard to Your [Pocket PC Device.](#page-3-0)

Each manufacturer's Bluetooth configuration screens differ, but generally you will find the *All devices* and *Paired devices only* options within the Bluetooth Settings under the Accessibility tab. This set of screens may be available directly via a Bluetooth icon on the Today screen, or from the Start Menu =>Settings=>Connections tab. **NOTE:** Using an Unsecured connection does not provide built-in signal encryption against eavesdropping that a Secured connection does. For further details on Secure connections refer to the [Secure Connection Overview.](#page-13-1)

# <span id="page-11-0"></span>Customizing Your Keyboard

Once the keyboard software is installed on the Pocket PC device, you may customize the options. A keyboard icon will appear in the lower right corner of the screen while using Calendar, Contacts, or other applications.

- $\triangleright$  Tap the keyboard icon once to display the Input Method Toolbar.
- $\triangleright$  Tap the keyboard icon on the Input Method Toolbar to display the keyboard control panel.

**NOTE:** Tapping the keyboard icon once at the Today screen once will first display the Keyboard Control Panel. Tapping the same keyboard icon will display the Input Method Toolbar.

## <span id="page-11-1"></span>Input Method Toolbar

There are four icons that appear in the Input Method Toolbar. This assumes that the *Stowaway Keyboard* input method is selected. The leftmost icon shows the state of the Bluetooth connection; there are three different states that can be indicated. A tap and hold on this icon will display a text message describing the state.

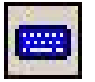

This shows that the Bluetooth connection is active.

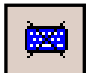

This shows that the driver is waiting for the keyboard to reconnect.

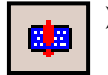

This shows that the connection is not setup.

The other three icons relate to other features of the keyboard driver.

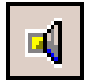

Tap this speaker icon to turn the keyboard clicking sounds on or off.

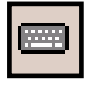

¾ Tap this keyboard icon to access the Keyboard Control Panel. This second keyboard icon appears above the keyboard icon that is visible in the lower right corner of the screen.

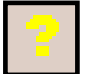

Tap this help icon to access keyboard help topics and troubleshooting tips.

## <span id="page-12-0"></span>Keyboard Control Panel

On the *Config* tab:

- ¾ Tap *Enable* (the next screen allows you to turn on access to the Bluetooth Wireless keyboard) to choose which keyboard to enable. Tap *Disable* to turn off access to all keyboards.
- $\triangleright$  To see a visual indication if the keyboard is in Caps Lock or Num Lock mode, check or uncheck the *Show Capslock/Numlock notification* option.
- $\triangleright$  To select whether or not the keyboard icon will appear in the lower right corner of the Today screen, check or uncheck the *Show Icon on Today screen* option.
- ¾ To **increase** key repeat speed, drag the *Key Repeat Rate* slider to the **left**.
- ¾ To **decrease** key repeat speed, drag the *Key Repeat Rate* slider to the **right**.
- ¾ To **increase** key repeat delay, drag the *Key Repeat Delay* slider to the **right.**
- ¾ To **decrease** key repeat delay, drag the *Key Repeat Delay* slider to the **left.**
- $\triangleright$  To verify the language layout installed, tap the down-arrow in the drop down box under *Layout*.

On the *Hot-Key* tab:

 $\triangleright$  Tap the down-arrow next to a number and select the application to associate with that number. When you press the <Alt> <**LFn**> <number> key combination (e.g. <Alt> <**LFn**> <4>), the selected application will launch. You may assign up to 10 applications in this manner. (There are 2 Fn keys on the Bluetooth keyboard. The **blue** <**Fn**> key is to the left of the spacebar and is referred to as <**LFn**>. The **green** <**Fn**> key is to the right of the spacebar and is referred to as <**RFn**>.)

On the *BT* tab:

¾ This is where all functions of the *Stowaway BT keyboard* can be accessed.

On the *About* tab:

 $\triangleright$  The About tab indicates the keyboard software version installed on your Pocket PC device.

## <span id="page-12-1"></span>Disabling the Stowaway BT keyboard

When the Stowaway BT keyboard is no longer needed, the keyboard driver may be disabled by tapping the *Disable* button on the *BT* or *Config* page. The *Connection is not set up* message will then be displayed on the *BT* page.

**NOTE:** Disabling the Stowaway BT keyboard will not automatically turn off the Bluetooth radio. Conversely, turning the Bluetooth radio off while the Stowaway BT keyboard driver is still enabled will not work. Because of the behavior of the Bluetooth stack, the

Bluetooth radio will automatically turn back on after a few seconds. To turn the radio off, the Stowaway BT keyboard must be disabled first.

To re-enable the connection, tap the *New Connection* button on the *BT* page or tap *Enable* on the *Config* page. See *Configuring* the *Keyboard* to Your Pocket PC Device for complete instructions.

## <span id="page-13-0"></span>Keyboard Status Light

When the keyboard is open there is a light above the top row of keys that indicates the status of the keyboard.

- $\triangleright$  When the keyboard status light flashes a fast green light (approx. once per second) it is in *Discovery mode*. This is the state that allows it to be detected by the Pocket PC device. To place the keyboard into *Discovery mode*, use the <Ctrl> <Left Fn> <Right Fn> key combination.
- ¾ When keyboard status light flashes a slow green light (approx. once every four seconds) it is connected to the Pocket PC device and is available for use.
- $\triangleright$  When the keyboard status light is solid red for 5 seconds after power on, the batteries must be replaced before the keyboard can resume normal operation.
- $\triangleright$  When the keyboard is not connected to the Pocket PC device the status light is dark. This happens when a connection or reconnection has not been established or the connection has been broken.

## <span id="page-13-1"></span>Secure Connection Overview

When a secure connection is established, the paired devices share a permanent security bond. This bond is established when two devices create and exchange a *Link Key*, this process is also known as *pairing.* Link Keys are based on a unique *Bluetooth Device Address*, an internally generated random number and a user defined *Passkey.* 

With a Bluetooth connection, transmissions may be intercepted. In order to limit this exposure, a secure connection should be set up. This encrypts data sent from the keyboard to the Pocket PC device, creating a *virtual cable*. This means that there is a 1:1 relationship between the Pocket PC device and the keyboard and it will not respond to connection requests from other devices. The Pocket PC device on the other hand will retain the ability to create new pairings with other devices.

The Pocket PC device searches the Bluetooth radio band until it finds the keyboard. If the secure box is checked it will prompt for a Passkey. Once completed, each time the Pocket PC device and keyboard are powered on within range of each other, the devices will be reconnected without additional user intervention.

# <span id="page-14-0"></span>Using the Stowaway BT keyboard

- Commands joined by a dash "**–**" mean that the key combination must be pressed in order and with all keys held down at the same time.
- Commands joined by a plus "**+**" mean that the key following the "**+**" must be pressed after the initial key combination is pressed and released.
- The keyboard provides 2 separate color-coded function keys (*blue* <**Fn**> and *green* <**Fn**>) that enable you to navigate the device or access numbers and symbols. In the tables below, the *blue* <**Fn**> key is to the left of the spacebar and is referred to as <**LFn**>. The *green* <**Fn**> key is to the right of the spacebar and is referred to as <**RFn**>.

## <span id="page-14-1"></span>Moving the Cursor/Highlighting Text

You can easily navigate, position the cursor, and select text for subsequent editing functions with these key combinations:

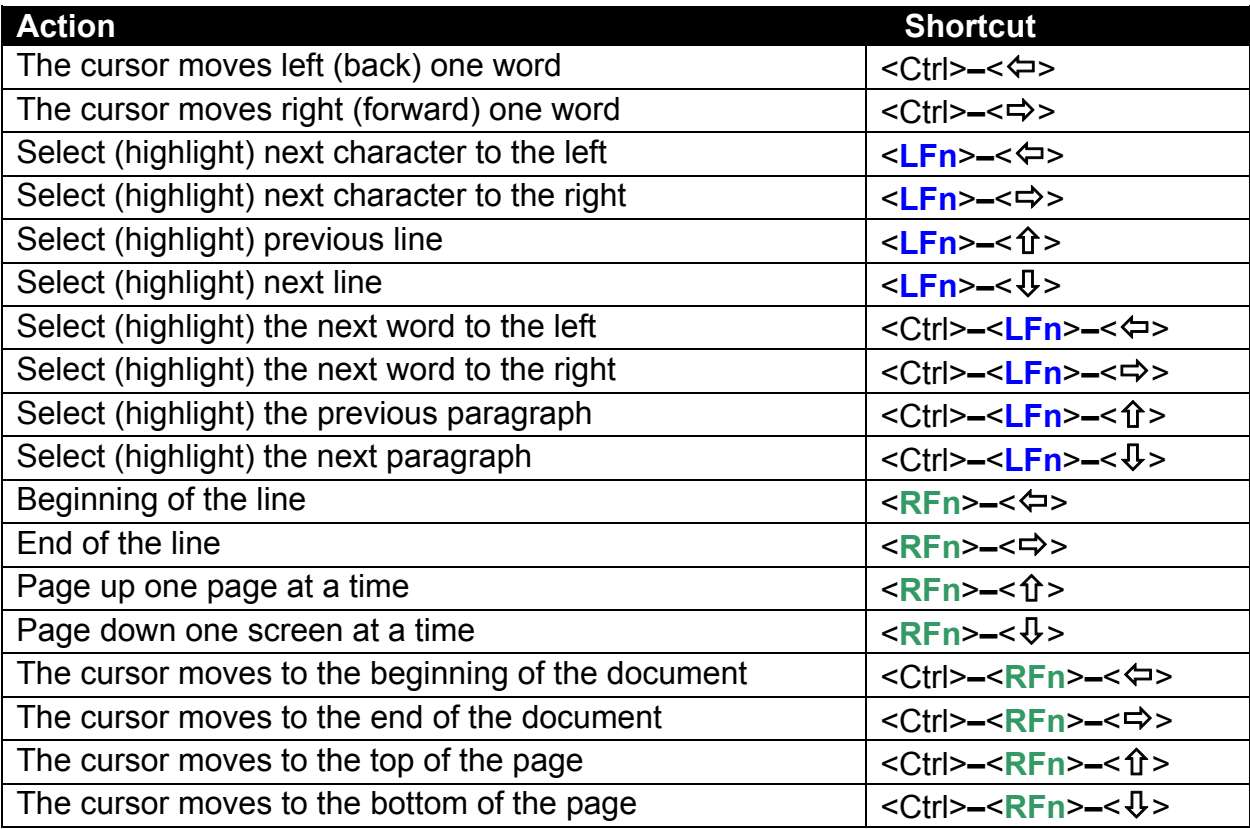

## <span id="page-15-0"></span>On-Screen Button and Editing Shortcuts

From the keyboard, you can activate on-screen buttons such as (OK) or (X) and access application editing functions. Refer to the following table for the appropriate keyboard shortcut.

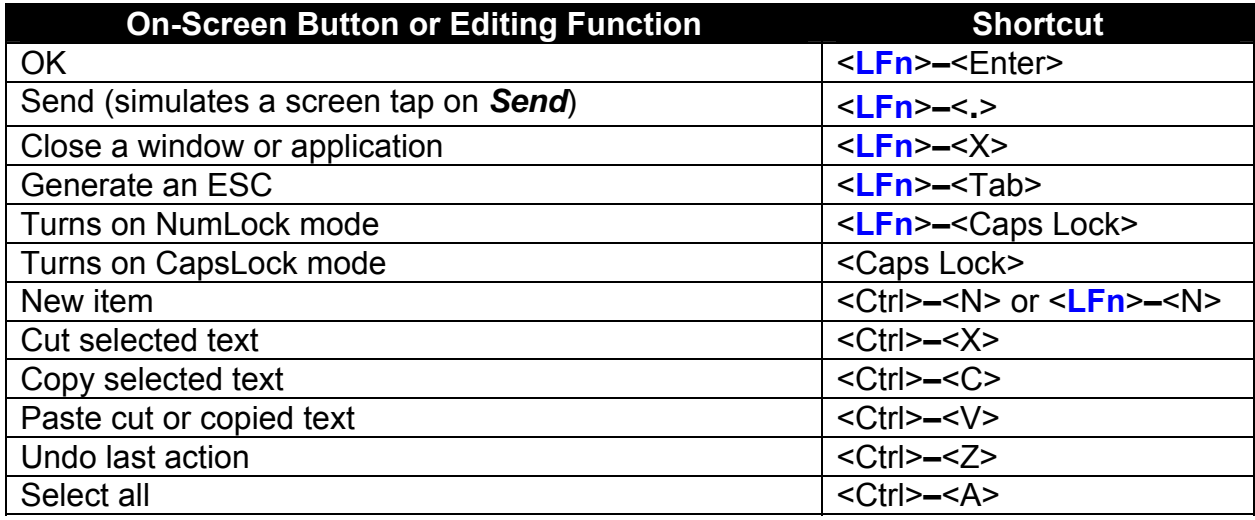

## <span id="page-15-1"></span>Launching and Navigating Applications

To launch software applications and navigate among them, refer to the following table:

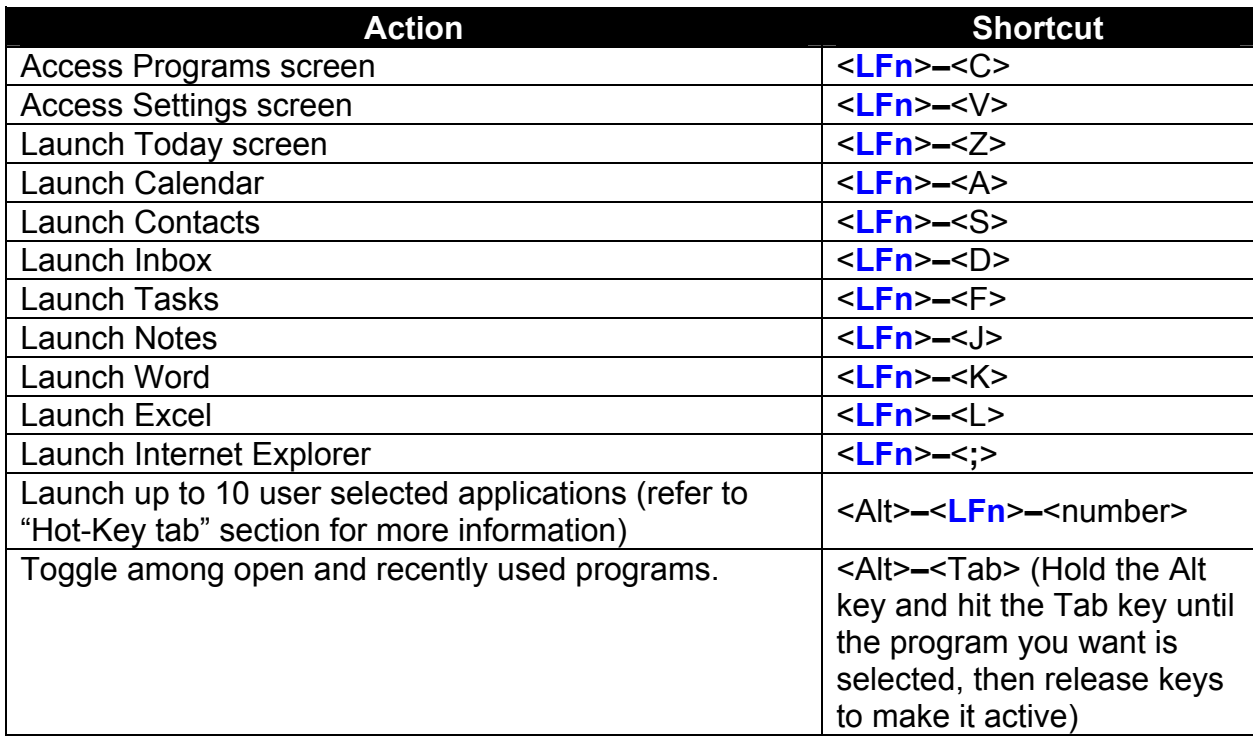

## <span id="page-16-0"></span>Menu and Toolbar Navigation

You can access program menus, submenus, and toolbars with the Stowaway BT keyboard using the following commands.

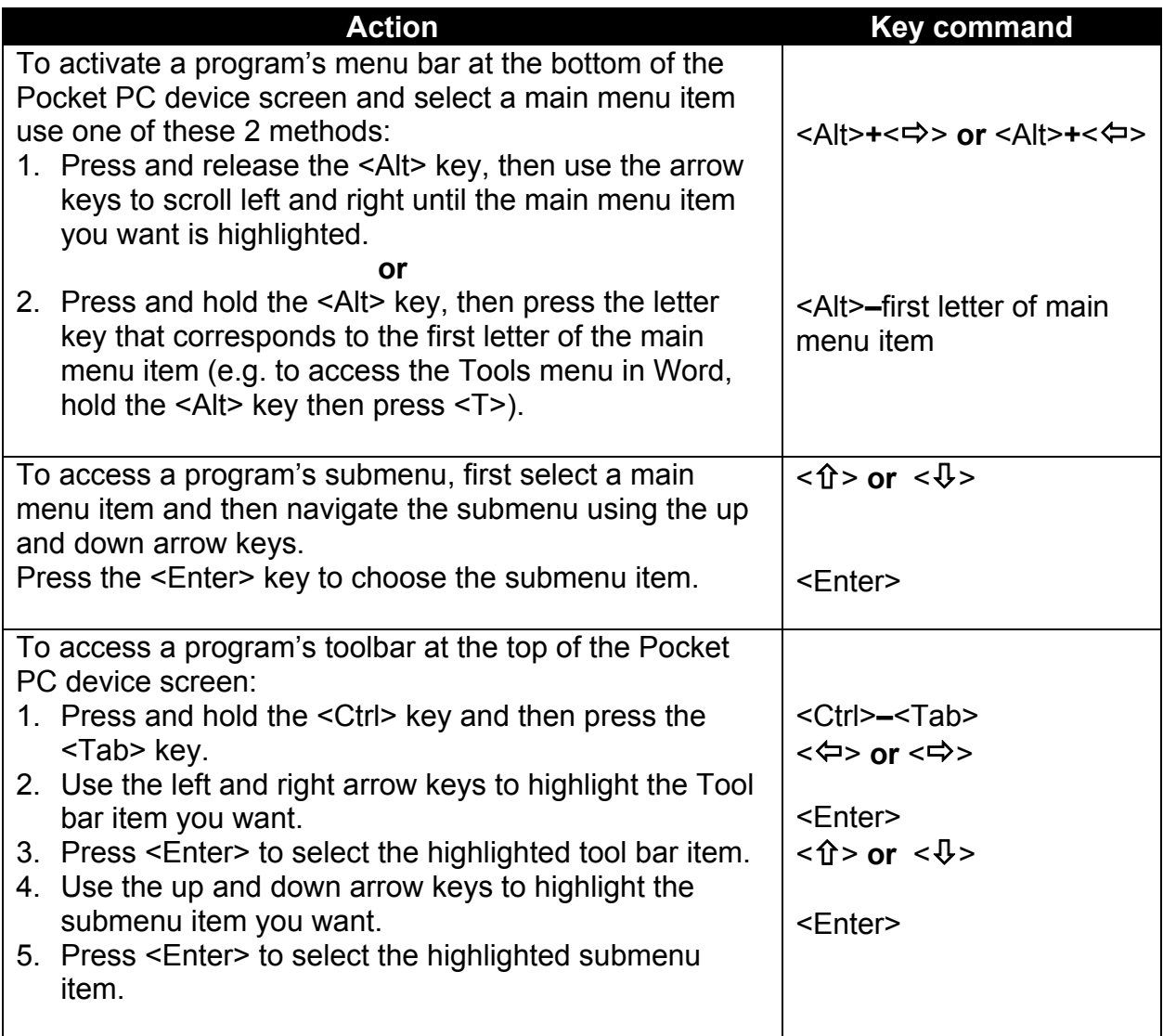

## <span id="page-16-1"></span>Other Shortcuts

Several shortcuts below provide you additional flexibility when using the Stowaway BT keyboard:

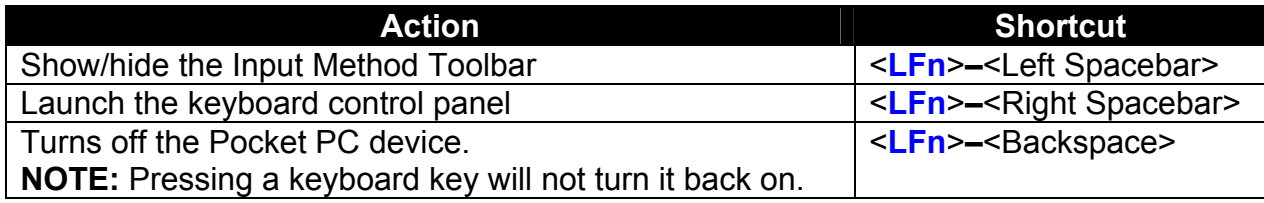

## <span id="page-17-0"></span>International and Extended Character Set

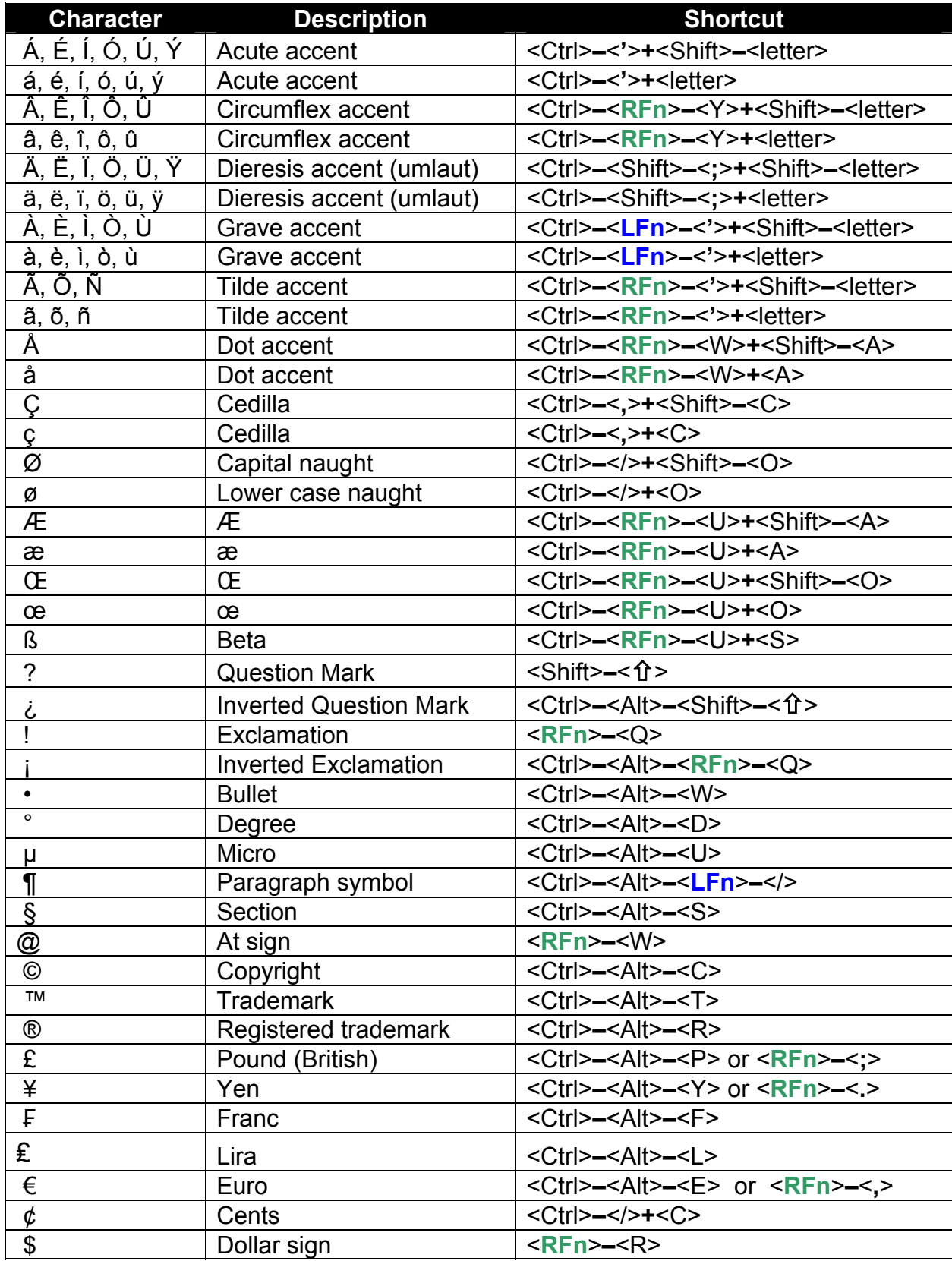

Stowaway Universal Bluetooth Keyboard Owner's Manual Page 18

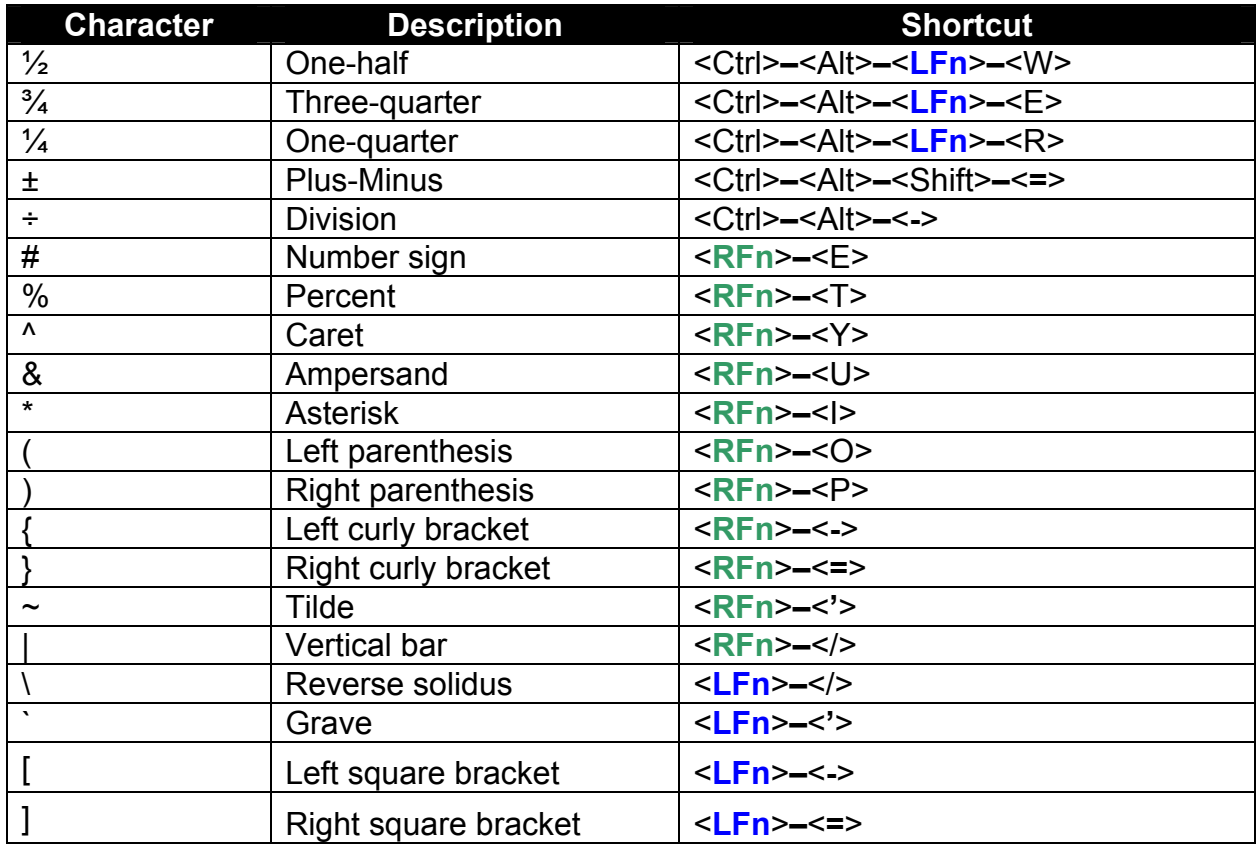

# <span id="page-19-0"></span>Frequently Asked Questions

#### **Q: My keyboard and handheld are in-range and powered on, why won't they reconnect after a key press?**

If the initial connection is set up in Unsecured mode and the Bluetooth Accessibility is set to *Paired devices only,* the keyboard will not automatically reconnect. One of these parameters will need to be changed. Either reestablish the connection in Secure mode, see [Configuring the Keyboard to Your Pocket PC Device,](#page-3-0) or change the default settings within the Bluetooth Settings under the Accessibility tab, see Reconnecting in [Unsecured Mode.](#page-10-0)

#### **Q: What should I do when I type on the keyboard and nothing happens?**

- Check that Pocket PC device's batteries are charged.
- Verify that keyboard has sufficient power to operate.
- Check to make sure that the keyboard software is installed properly according to the instructions.
- Check the *BT* tab of the *Keyboard Control Panel* to make sure the *Stowaway BT keyboard* is enabled.
- Check the *Config* tab of the *Keyboard Control Pane*l to make sure you've selected the appropriate keyboard type. After tapping *Enable*, you should select *Bluetooth wireless keyboard*.
- Use the Keyboard Help icon to launch the help.

#### **Q: I tried to turn off the Bluetooth radio and it automatically turned back on, what should I do?**

The Stowaway BT keyboard must be disabled before the Bluetooth radio can be turned off. See the [Disabling the Stowaway BT keyboard](#page-12-1) section for more information.

#### **Q: What are the Serial and IR tabs of the Keyboard Control Panel for?**

If you should ever select and setup the *Connected serial keyboard* or *Infrared wireless keyboard* option on the *Config* tab of the *Keyboard Control Panel*, you will see a *Serial* and/or *IR* tab added to the *Keyboard Control Panel*. Even if you change back to *Bluetooth wireless keyboard* the *Serial* and/or *IR* tab will remain in the *Keyboard Control Panel*. Serial keyboards use a physical connection versus a wireless connection to a Pocket PC device. Only users of Stowaway keyboards that use a physical connection will use the *Serial* tab. Infrared keyboards use an infrared line of sight connection to a Pocket PC device. Only users of *Stowaway Infrared Wireless* keyboards will use the *IR* Tab. Users of the *Stowaway BT keyboard* can ignore this tab.

#### **Q: I received an error message saying the keyboard driver cannot find a supported Bluetooth component, what should I do?**

The current version of the keyboard driver supports Widcomm Bluetooth for Windows CE (BTW-CE) version ≥1.4.x, Drakar (Socket) and Microsoft Bluetooth stacks. If you have a different version, you may need to check for upgrades for either the Bluetooth stack or for the keyboard driver. (To determine the version of the Bluetooth stack installed on your Pocket PC device, locate the Bluetooth icon and tap it with the stylus to open the application. Find the Bluetooth About tab and tap to open the associated page. There you will find the version and build for the installed Bluetooth stack.)

Should the keyboard driver find more than one Bluetooth component on your Pocket PC device (for example if you have Bluetooth built-in and a removable Bluetooth card), then a dialog box will be displayed with a choice of available components. You will need to choose the Bluetooth component that you wish to be used with the Bluetooth keyboard and tap OK.

**NOTE**: Some Bluetooth components may not work with the keyboard. If you are not able to connect to the keyboard, you may have to return to the *Config* page, tap *Enable* again, select *Bluetooth wireless keyboard*, tap Setup, and then select another Bluetooth component.

#### **Q: My keyboard was connected and character input to Pocket PC device worked fine, but after a certain** *idle period***, it seems that the connection was lost.**

Refer to the [Reconnecting the Stowaway BT keyboard](#page-9-0) section.

#### **Q: How do I uninstall the keyboard driver?**

Select Start=>Settings=>System tab=>Remove Programs. Select *Stowaway Keyboard Driver* from the list of applications then tap the *Remove* button.

# <span id="page-21-0"></span>Legal Notices

Think Outside shall not be liable for technical or editorial errors or omissions contained herein or for special, indirect, incidental or consequential damages whatsoever in connection with the furnishing, performance, or use of this material. The information in this document is provided "as is" without express or implied warranty of any kind, including, but not limited to, the implied warranties of merchantability and fitness for a particular purpose, and is subject to change without notice. The warranties for Think Outside products are set forth in the express limited warranty statements accompanying such products. Nothing herein should be construed as constituting an additional warranty. Think Outside assumes no responsibility for any loss or claims by third parties, which may arise through the use of this software. Think Outside does not warrant that the software will be error-free, nor that the software will run uninterrupted. Think Outside assumes no responsibility for any damage or loss caused by deletion of data as a result of malfunction, dead battery, or repairs. Be sure to make backup copies of all important data on other media to protect against data loss. Information in this document is subject to change without notice. ©2004 Think Outside, Inc. All rights reserved.

Reproduction of this document in any manner whatsoever without the written permission of Think Outside, Inc. is strictly forbidden.

## <span id="page-21-1"></span>**Trademarks**

Dell and Axim are trademarks of Dell Inc. WIDCOMM and the WIDCOMM logo are trademarks of WIDCOMM, Inc. Bluetooth and the Bluetooth logos are trademarks owned by Bluetooth SIG, Inc., U.S.A. and licensed to WIDCOMM, Inc. ActiveSync, Windows Mobile, Windows and Outlook are registered trademarks of Microsoft Corporation. Think Outside and Stowaway are registered trademarks of Think Outside Corporation. iPAQ is a registered trademark of Hewlett Packard Corporation in the United States and/or other countries. Other trademarks and trade names may used in this document to refer to either the entities claiming the marks and names or their products. No proprietary interest in other trademarks and trade names is claimed.

#### LICENSED SOFTWARE

© Copyright 2000 – 2004, WIDCOMM, Inc. ("WIDCOMM"). All rights reserved. **Warning**: This software and accompanying documentation are protected by copyright law and international treaties. Unauthorized reproduction or distribution of this software, or any portion of it, may result in severe civil and criminal penalties, and will be prosecuted to the maximum extent possible under the law.

Use of this software is governed by the terms of the end user license agreement that accompanies or is included with such software. Unless otherwise noted in the end user license agreement, or herein, no part of the documentation accompanying this software, whether provided in printed or electronic form may be reproduced in any form, or stored in a database or retrieval system, or transmitted in any form or by any means, or used to make any derivative work (such as translation, transformation, or adaptation) without the express, prior written consent of WIDCOMM.

## <span id="page-22-0"></span>Obtaining warranty service

Customer must contact Think Outside within the applicable warranty period to obtain warranty service authorization. Dated proof of original purchase will be required for warranty service, repair, or replacement. Products or parts shipped by Customer to Think Outside must be sent postage-paid and packaged appropriately for safe shipment. Think Outside is not responsible for Customer products received without a warranty service authorization and may be rejected. Repaired or replacement products will be shipped to Customer at Think Outside's expense. All products or parts that are replaced become the property of Think Outside. The repair and replacement process for products or parts in locations outside of the United States will vary depending on Customer's location.

#### [Support@ThinkOutside.com](mailto:support@thinkoutside.com)

Think Outside 85 Saratoga Ave. Suite 200 Santa Clara, CA 95051 USA [www.thinkoutside.com](http://www.thinkoutside.com/)

## Registering your product

To register your Stowaway keyboard product, please visit [www.thinkoutside.com/register](http://www.thinkoutside.com/register.asp) and complete the online form.

## <span id="page-23-0"></span>Important Battery Information

- Keep battery away from children.
- Do not mix batteries of different types or old and new batteries.
- Always replace old, weak or worn-out batteries promptly and recycle or dispose of them properly. Before inserting new batteries, the battery compartment should be cleaned. If fluid from the battery comes into contact with skin or clothes, flush with water immediately.
- Remove the batteries if the device will be inactive longer than a month.
- Do not open, puncture or otherwise damage the batteries.
- Do not use fire to dispose of batteries.

Released battery electrolyte is corrosive and can cause damage to the eyes and skin and may be toxic if swallowed.

## Comfortable Typing

Research suggests that physical discomfort and injury to nerves, tendons, and muscles may be related to repetitive motion, an improperly set up work area, incorrect body posture, and poor work habits.

To reduce the risk of injury, follow these precautions:

- Stand, stretch, and move around several times every hour.
- Every once in a while, work on a different task with your hands. Avoid repetitive motions. Use shortcut keys to move efficiently and avoid repetitive, awkward movement.
- Type gently and lightly.
- Relax your shoulders and keep your elbows at your sides. Adjust the keyboard so that you don't have to stretch to reach it.
- Adjust your position so that you don't have to bend your wrists to type; avoid placing your wrists on a sharp edge.

If you feel discomfort of numbness in your hands, wrists, arms, shoulders, neck or back while typing, get the advice of a qualified medical professional.

## <span id="page-23-1"></span>Important notes about Bluetooth® devices

The Stowaway Universal Bluetooth keyboard can emit radio frequency (RF) energy whenever the green LED is flashing. Care should be taken when used around medical devices or equipment. For specific information, consult with the product manufacturer or your physician before use. To stop interference, close the keyboard or remove its **batteries** 

#### **The Stowaway Universal Bluetooth keyboard should not be used on any aircraft. Before boarding an aircraft, close the keyboard to ensure there is no RF transmission.**

## <span id="page-24-0"></span>Regulatory Notices

Electromagnetic Interference (EMI) is any signal or emission, radiated In free space or conducted along power or signal leads, that endangers the functioning of radio navigation or other safety service or seriously degrades, obstructs, or repeatedly interrupts a licensed radio communication service. Radio communications services include but are not limited to AM/FM commercial broadcast, television, cellular services, radar, air-traffic control, pager, and Personal Communication Services (PCS). These licensed services, along with unintentional radiators such as digital devices, including computers, contribute to the electromagnetic environment.

Electromagnetic Compatibility is the ability of items of electronic equipment to function properly together in the electronic environment. While this keyboard has been designed and determined to be compliant with regulatory agency limits for EMI, there is no guarantee that interference will not occur in a particular installation. If this equipment does cause interference with radio communications services, which can be determined by turning the equipment off and on, you are encouraged to try to correct the interference by one or more of the following measures:

- Reorient the receiving antenna.
- Relocate the keyboard with respect to the receiver.
- Move the keyboard away from the receiver.

If necessary, consult an experienced radio/television technician for additional suggestions.

#### **FCC Notices (U.S. Only)**

Most Think Outside keyboards are classified by the Federal Communications Commission (FCC) as Class B digital devices.

#### **Class B**

This equipment has been tested and found to comply with the limits for a Class B digital device pursuant to Part 15 of the FCC Rules. These limits are designed to provide reasonable protection against harmful interference in a residential installation. This equipment generates, uses, and can radiate radio frequency energy and, if not installed and used in accordance with the manufacturer's instruction manual, may case interference with radio communications. However, there is no guarantee that interference will not occur in a particular installation. If this equipment does cause harmful interference to radio or television reception, which can be determined by turning the equipment off and on, you are encouraged to try to correct the interference by one or more of the following measures:

- Reorient or relocate the receiving antenna.
- Increase the separation between the equipment and the receiver.
- Consult the dealer or an experienced radio/television technician for help.

#### **FCC Identification Information**

The following information is provided on the device or devices covered in this document in compliance with FCC regulations:

• Model number(s):

XTBT01

• Company name:

Think Outside, Inc. 85 Saratoga Ave. Suite 200 Santa Clara, California 95051 USA (408) 551-4545

#### **IC Notice (Canada Only)**

Most Think Outside keyboards are classified by the Industry Canada (IC) Interference-Causing Equipment Standard #3 (ICES-003) as Class B digital devices. To determine which classification (Class A or B) applies to your keyboard, examine all registration labels located on your keyboard. A statement in the form of "IC Class A ICES-003" or "IC Class B ICES-003" will be located on one of these labels. Note that Industry Canada regulations provide that changes or modifications not expressly approved by Think Outside could void your authority to operate this equipment.

This Class B (or Class A, if so indicated on the registration label) digital apparatus meets the requirements of the Canadian Interference-Causing Equipment Regulations.

Cet appareil numérique de la Classe B (ou Classe A, si ainsi indiqué sur l'étiquette d'enregistration) respecte toutes les exigences du Reglement suer le Materiel Brouilleur du Canada.

#### **CE Notice (European Union)**

Marking by the  $\zeta \xi$  symbol indicates compliance of this Stowaway keyboard to the Electromagnetic Compatibility Directive and the Low Voltage Directive of the European Union. Such marking is indicative that this Stowaway keyboard meets the following technical standards:

- EN 5502 "Information Technology Equipment Radio Disturbance Characteristics – Limits and Methods of Measurement."
- EN 55024 "Information Technology Equipment Immunity Characteristics Limits and Methods of Measurement."
- EN 60950 "Safety of Information Technology Equipment."

**NOTE:** EN 55022 emissions requirements provide for two classifications:

- Class A is for typical commercial areas.
- Class B is for typical domestic areas.

This Think Outside device is classified for use in a typical Class B domestic environment.

#### **EN 55022 Compliance (Czech Republic Only)**

This device belongs to Class B devices as described in EN 55022, unless it is specifically stated that it is a Class A device on the specification label. The following applies to devices in Class A of EN 55022 (radius of protection up to 30 meters). The user of the device is obliged to take all steps necessary to remove sources of interference to telecommunication or other devices.

**Pokud není na typovém štitku počítače uvedeno, že spadá do třídy A podle EN 55022, spadá automaticky do třídy B podle EN 55022. Pro zařízení zařazená do třídy A (ochranné pásmo 30m) podle EN 55022 platí následující. Dojde – li k rušení tlekomunikačnich nebo jinych zařizení, je uživatel povinen provést taková opatření, aby rušení odstranil.** 

#### **Europe – CE Declaration of Conformity**

EN 301 489-1 (December 2001), EN 301 489-17 (December 2001), EN 300 328-1 (August 2002), EN 300 328-2 (August 2002), EN 60950 (January 2000)

# $C \in$

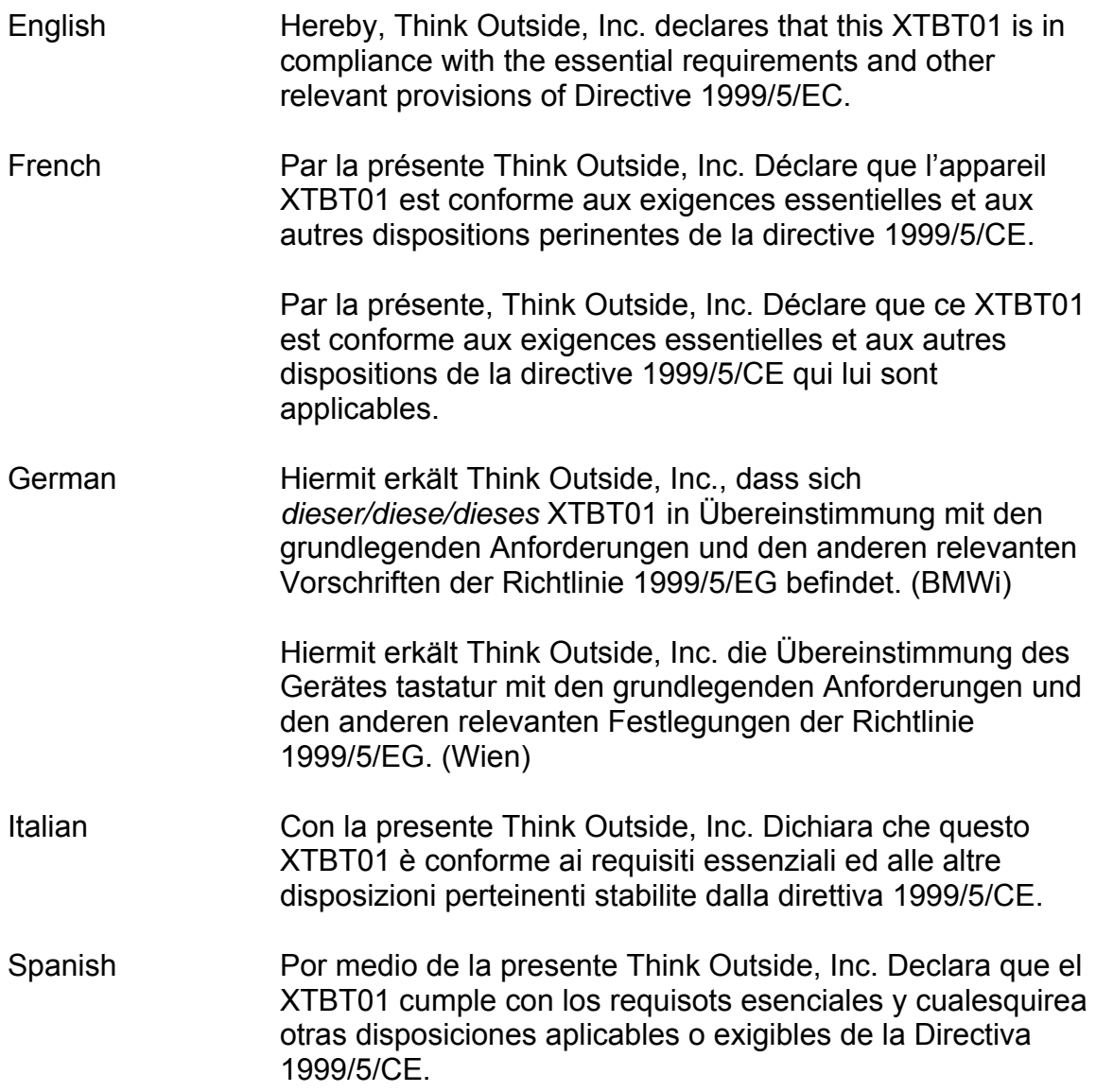

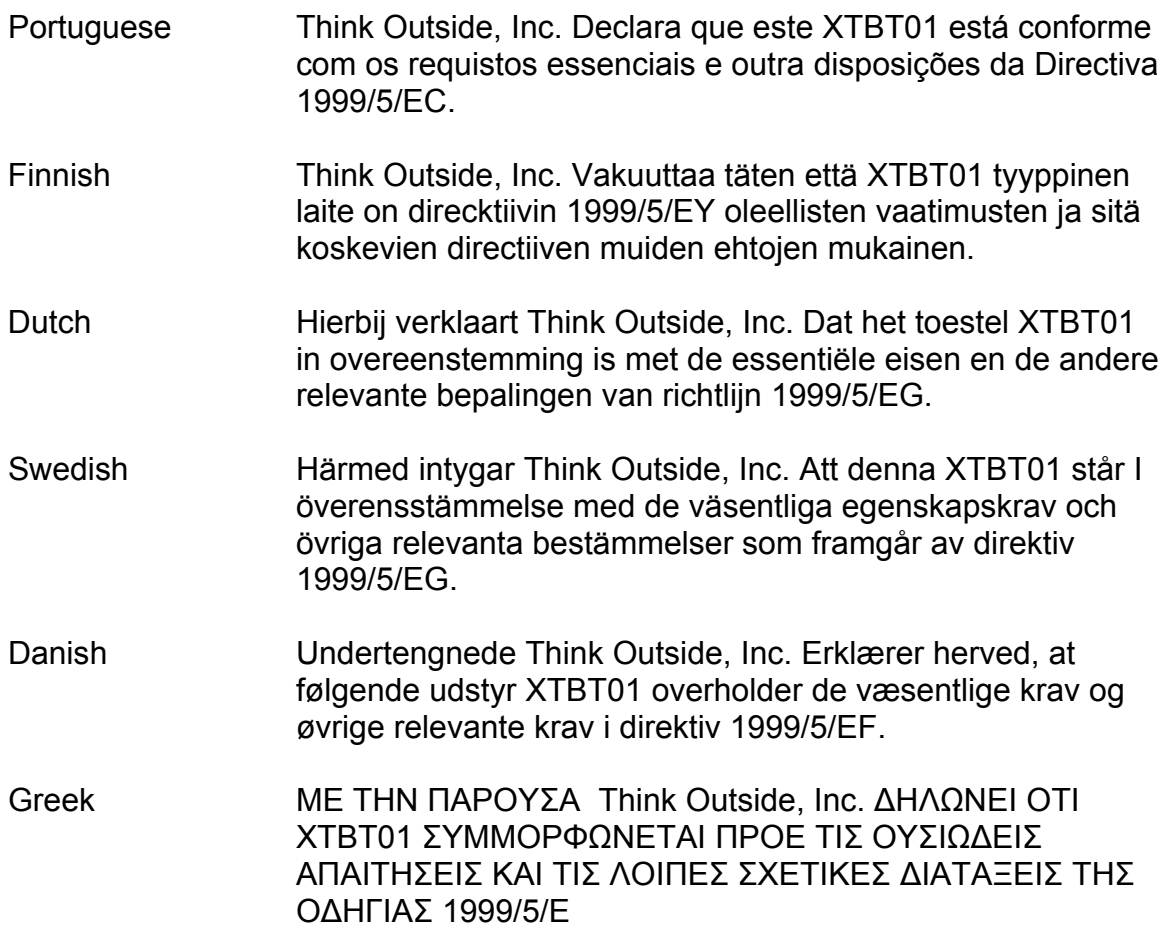

#### **France**

Some areas of France have a restricted frequency band. The worst case maximum authorized power indoors is:

10 mW for the entire 2.4 GHz band (2400 MHz–2483.5 MHz).

100 mW for frequencies between 2446.5 MHz and 2483.5 MHz (NOTE—Channels 10 through 13 inclusive operate in the band 2446.6 MHz to 2483.5 MHz).

There are few possibilities for outdoor use: On private property or on the private property of public persons, use is subject to a preliminary authorization procedure by the Ministry of Defence, with maximum authorized power of 100 mW in the 2446.5– 2483.5 MHz band. Use outdoors on public property is not permitted.

In the departments listed below, for the entire 2.4 GHz band:

Maximum authorized power indoors is 100 mW.

Maximum authorized power outdoors is 10 mW.

## <span id="page-29-0"></span>Features and Technical Specifications Summary

- Small, foldaway design makes it easy to put in your pocket or briefcase.
- Simple connection compatibility with your Pocket PC device via Bluetooth.
- Full size QWERTY keyboard layout for optimum comfort while typing. Meets ISO/IEC Specification 9995 for full-size keyboards.
- User-programmable shortcut keys for faster access to applications.
- On-screen menu and toolbar navigation via keyboard
- Does not draw power from your Pocket PC device.
- Rubber grip pads prevent keyboard from slipping while typing.
- Detachable device stand.

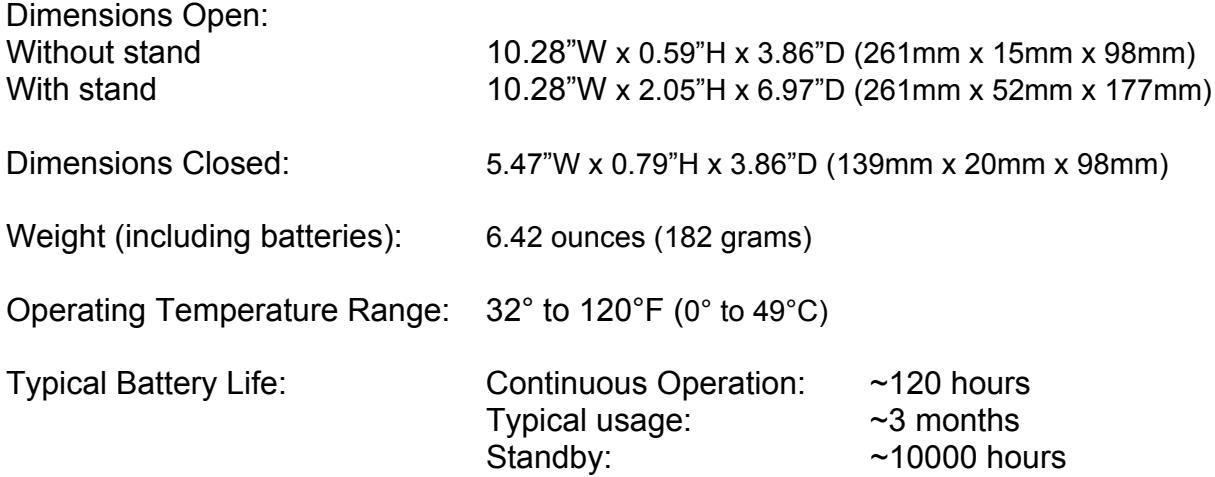

### RF Technical specifications

RF output power: Class 2. Maximum output power is 2.5mW (4 dBm). Protocol: Bluetooth specification v. 1.1 compliant. Bluetooth HID Profile v. 1.0 compliant. Frequency range: 2.4 – 2.4835GHz Type of Modulation: GFSK (Gaussian Frequency Shift Keying). Signal Type: FHSS (Frequency Hopping Spread Spectrum).

©2004 Think Outside, Inc. P/N: 101879C

Free Manuals Download Website [http://myh66.com](http://myh66.com/) [http://usermanuals.us](http://usermanuals.us/) [http://www.somanuals.com](http://www.somanuals.com/) [http://www.4manuals.cc](http://www.4manuals.cc/) [http://www.manual-lib.com](http://www.manual-lib.com/) [http://www.404manual.com](http://www.404manual.com/) [http://www.luxmanual.com](http://www.luxmanual.com/) [http://aubethermostatmanual.com](http://aubethermostatmanual.com/) Golf course search by state [http://golfingnear.com](http://www.golfingnear.com/)

Email search by domain

[http://emailbydomain.com](http://emailbydomain.com/) Auto manuals search

[http://auto.somanuals.com](http://auto.somanuals.com/) TV manuals search

[http://tv.somanuals.com](http://tv.somanuals.com/)